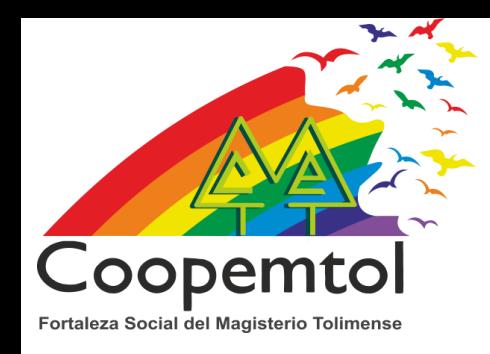

# **Pagos PSE**

*Servicio que permite el pago de facturas de servicios públicos , compras en linea de productos y servicios , entre otros.*

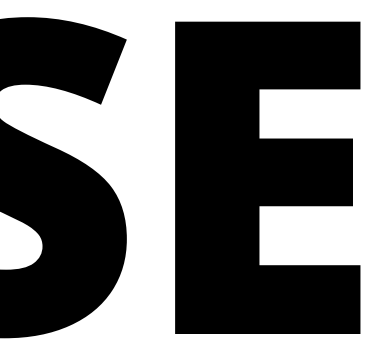

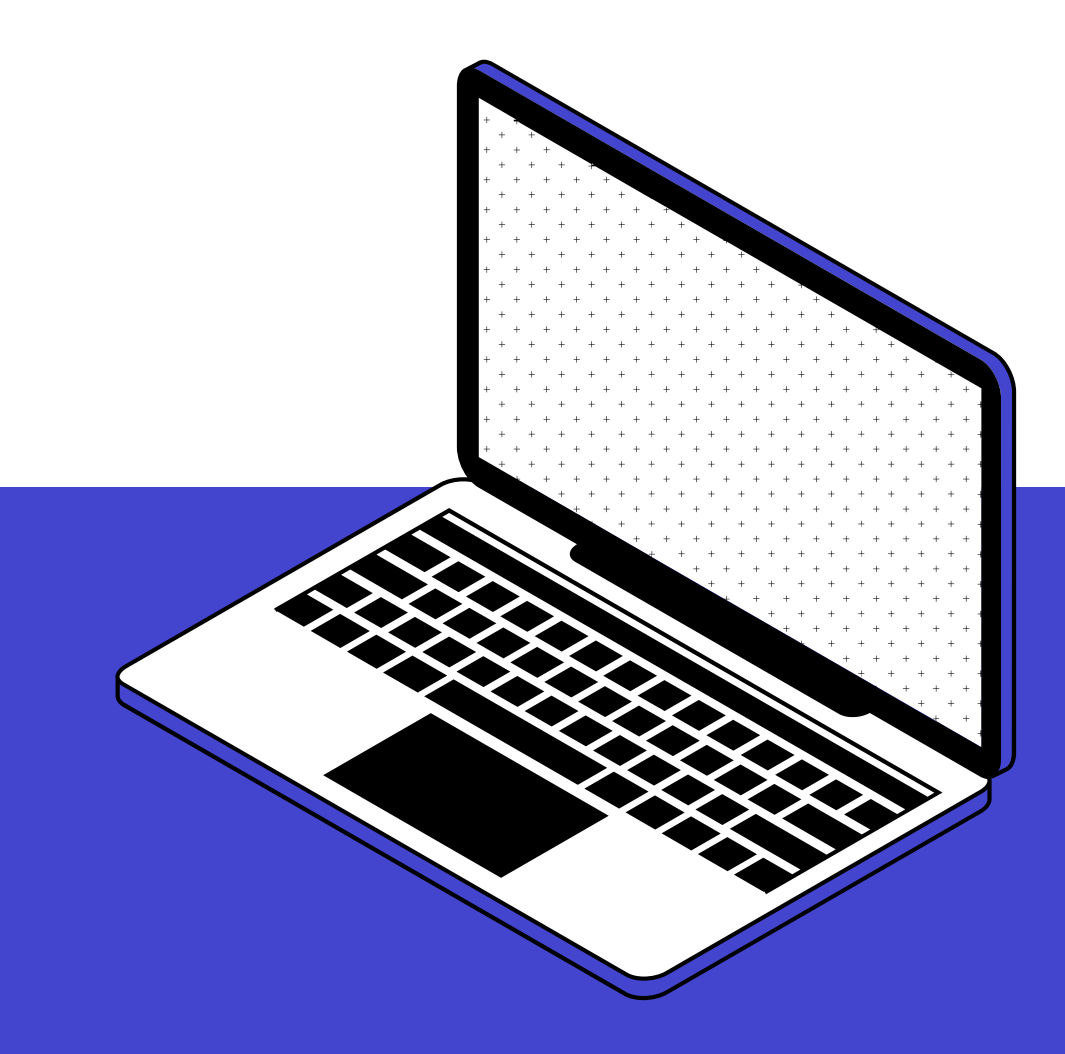

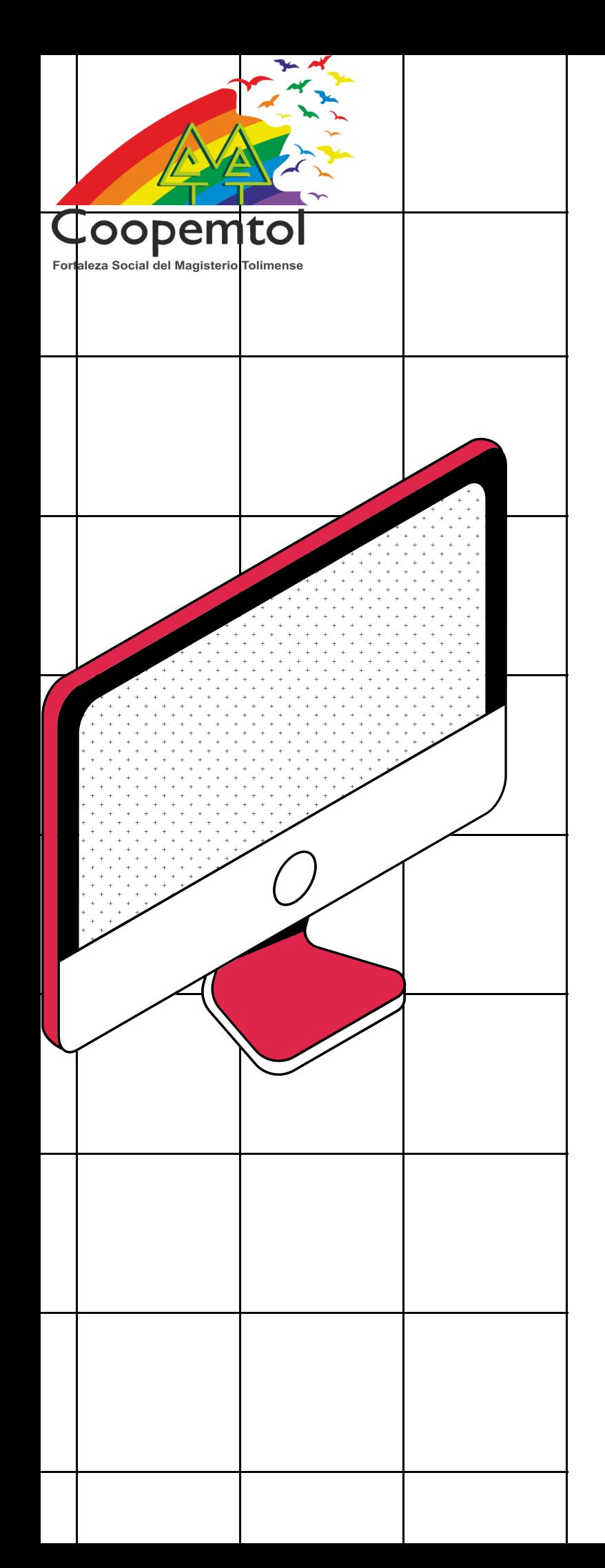

## **Pasos para compras o pagos en linea.**

1. Ingresa al sitio<br>de comercio de comercio, donde desees hacer el pago o realizar la compra.

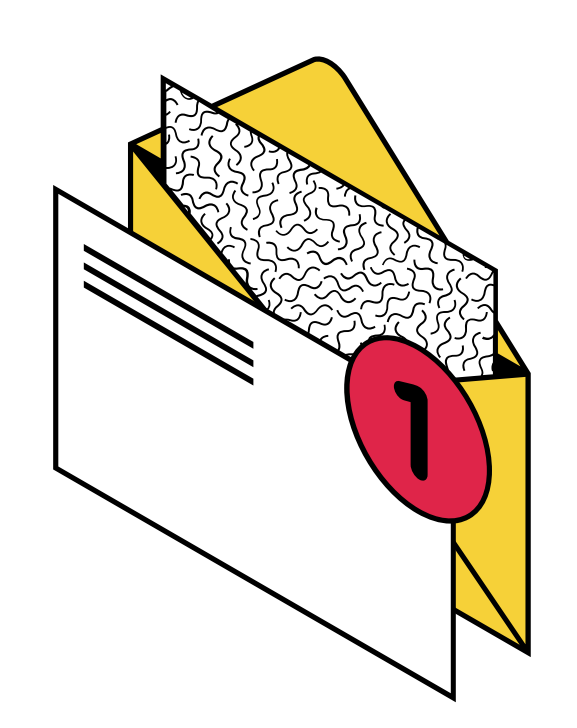

referencia de la factura o selecciona los productos que vas a comprar.

3. Diligencia los datos que solicita el sitio de comercio, revisa que los valores sean los que vas a cancelar.

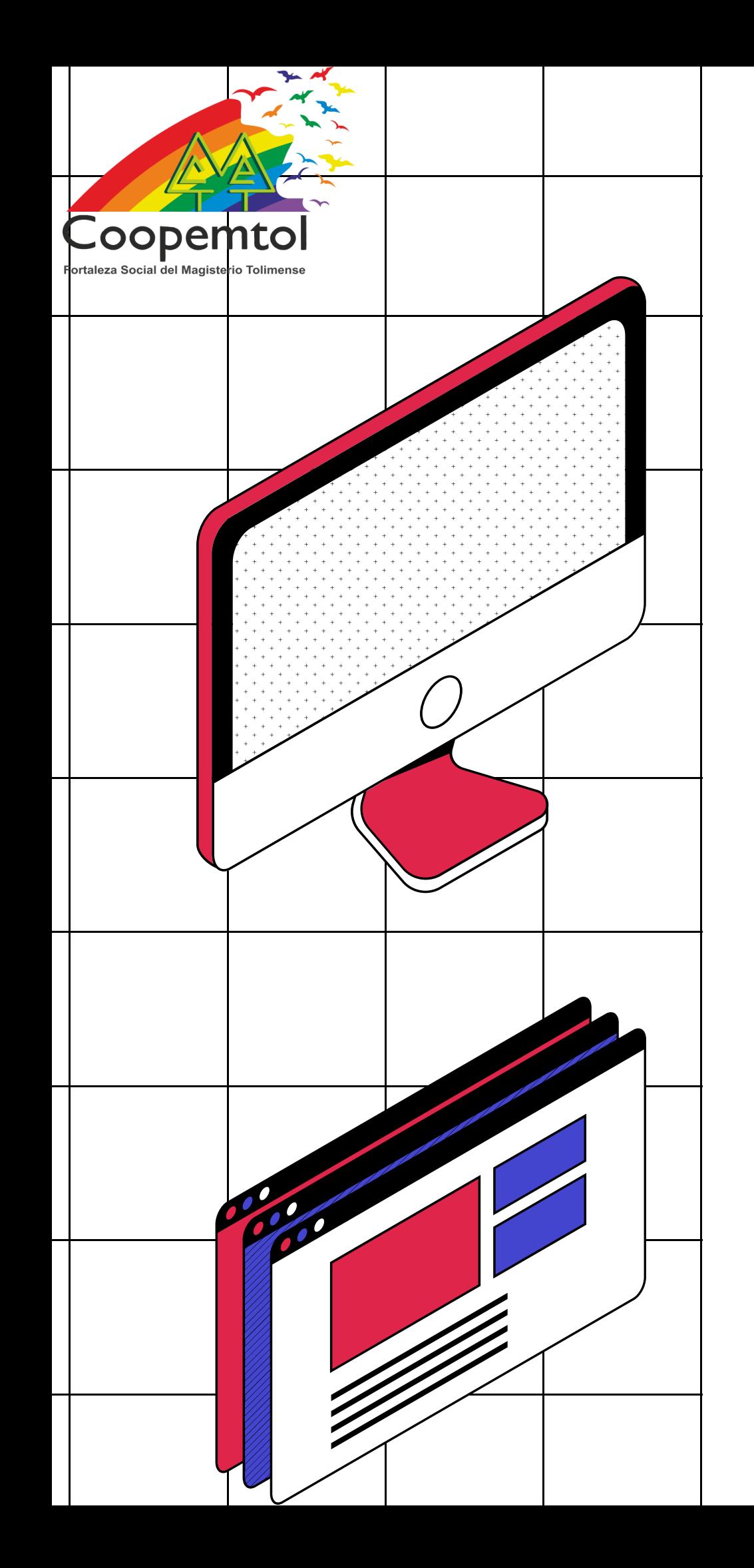

4. Selecciona como medio de pago el botón PSE.

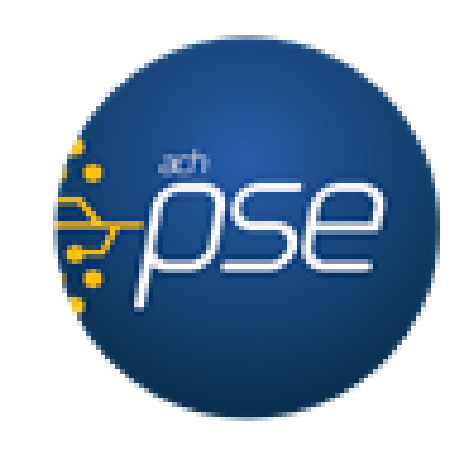

5. Ingresa los datos, en Banco: Banco Cooperativo Coopcentral, nombres y apellidos, cédula y correo electrónico. Verifica los datos y selecciona Pagar.

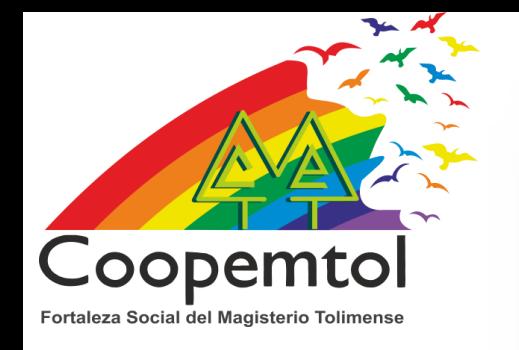

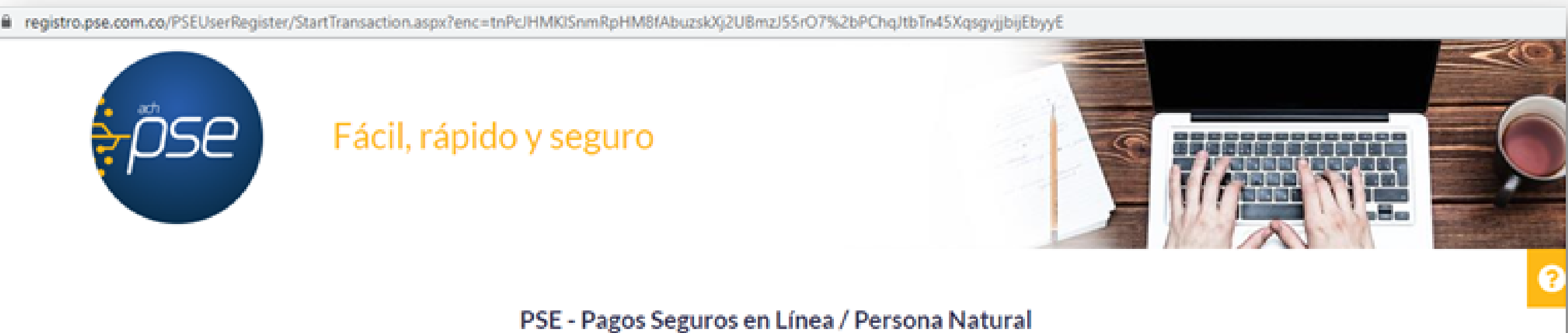

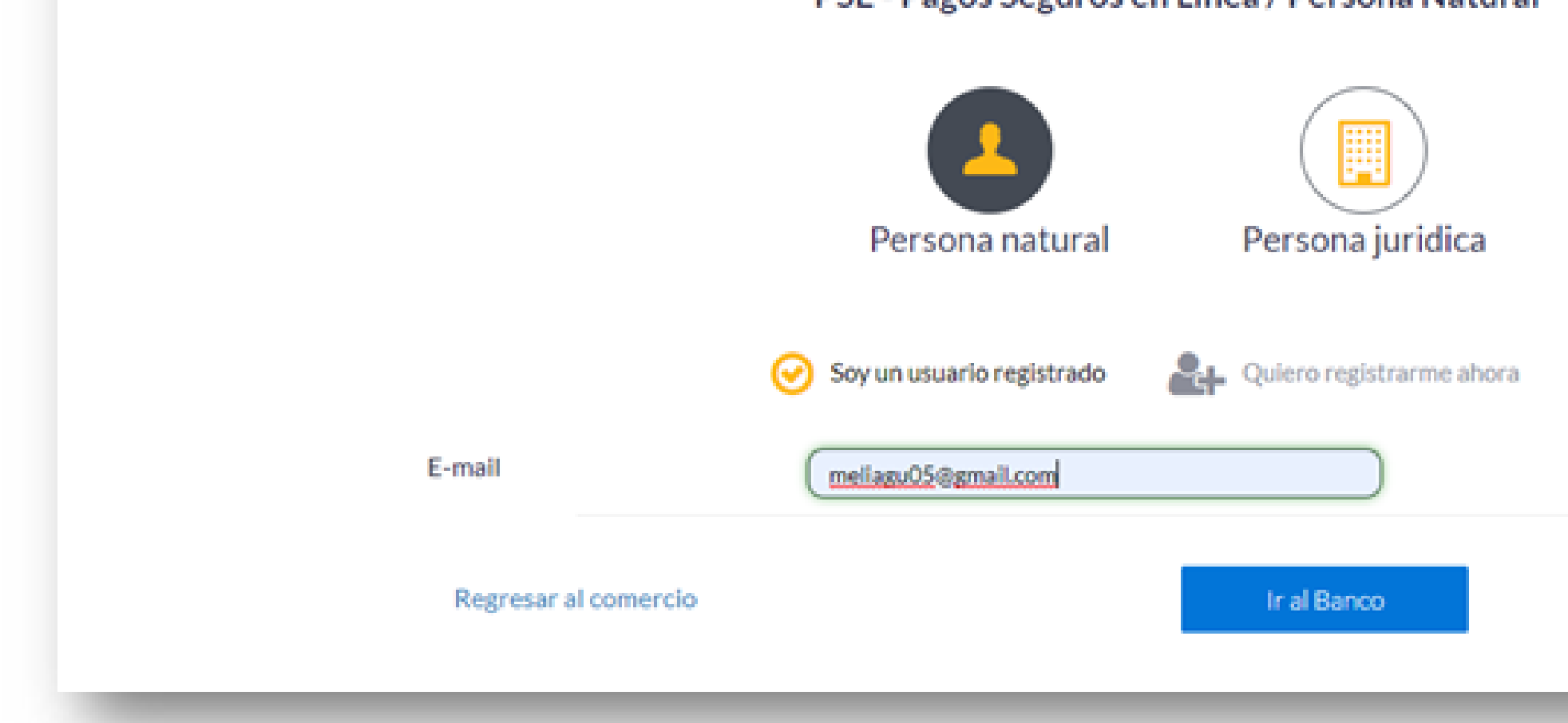

6. Ingresa tu correo registrado en PSE, si aún no lo tienes, puedes hacer el registro señalando (Quiero registrarme ahora).

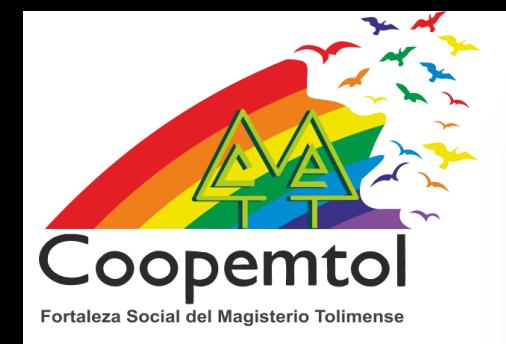

multiportal.redcoopcentral.com/multiportalvisio/Pse?transactionid=534950

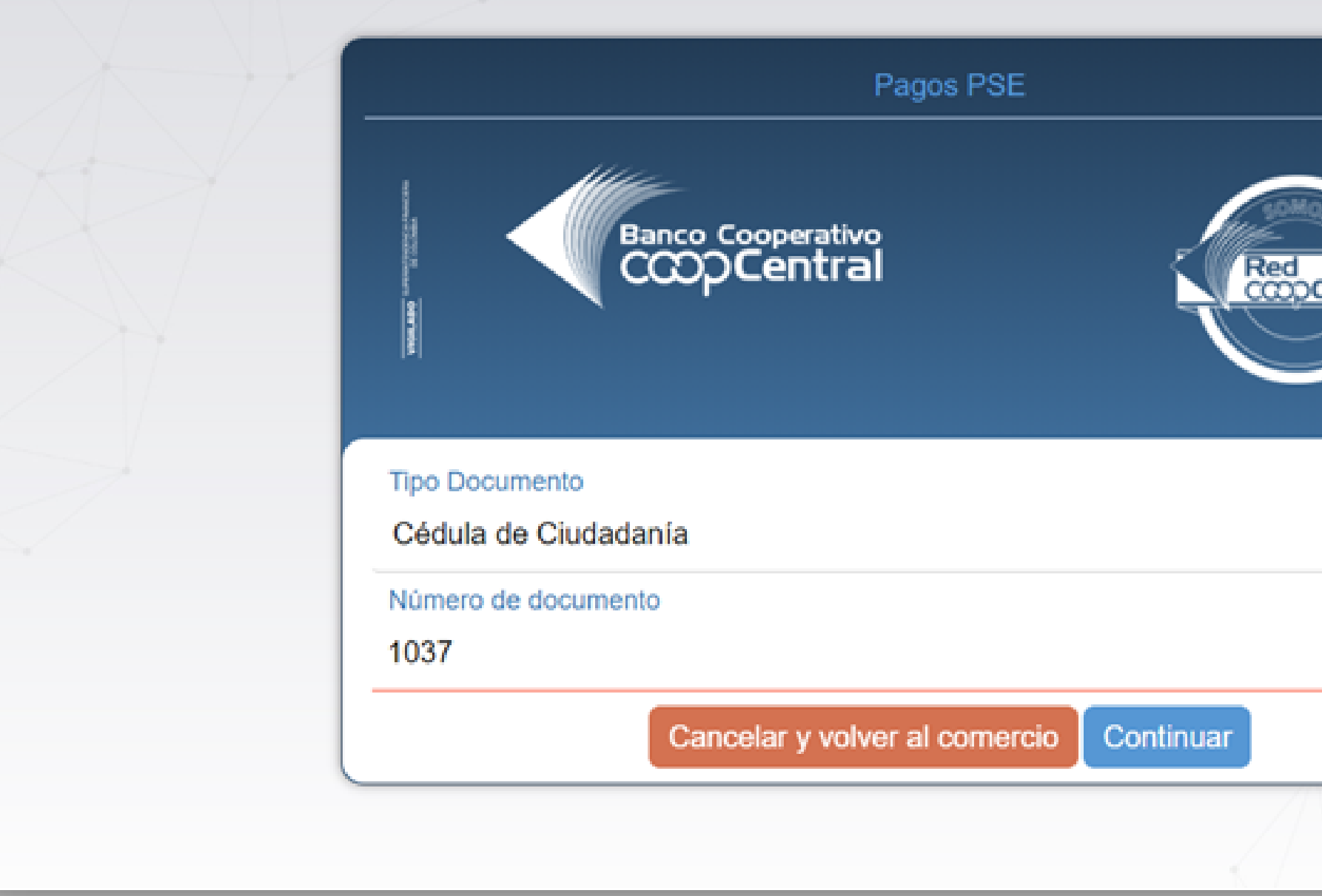

### 7. Selecciona el tipo de documento e ingresa tu número de documento, clic en continuar.

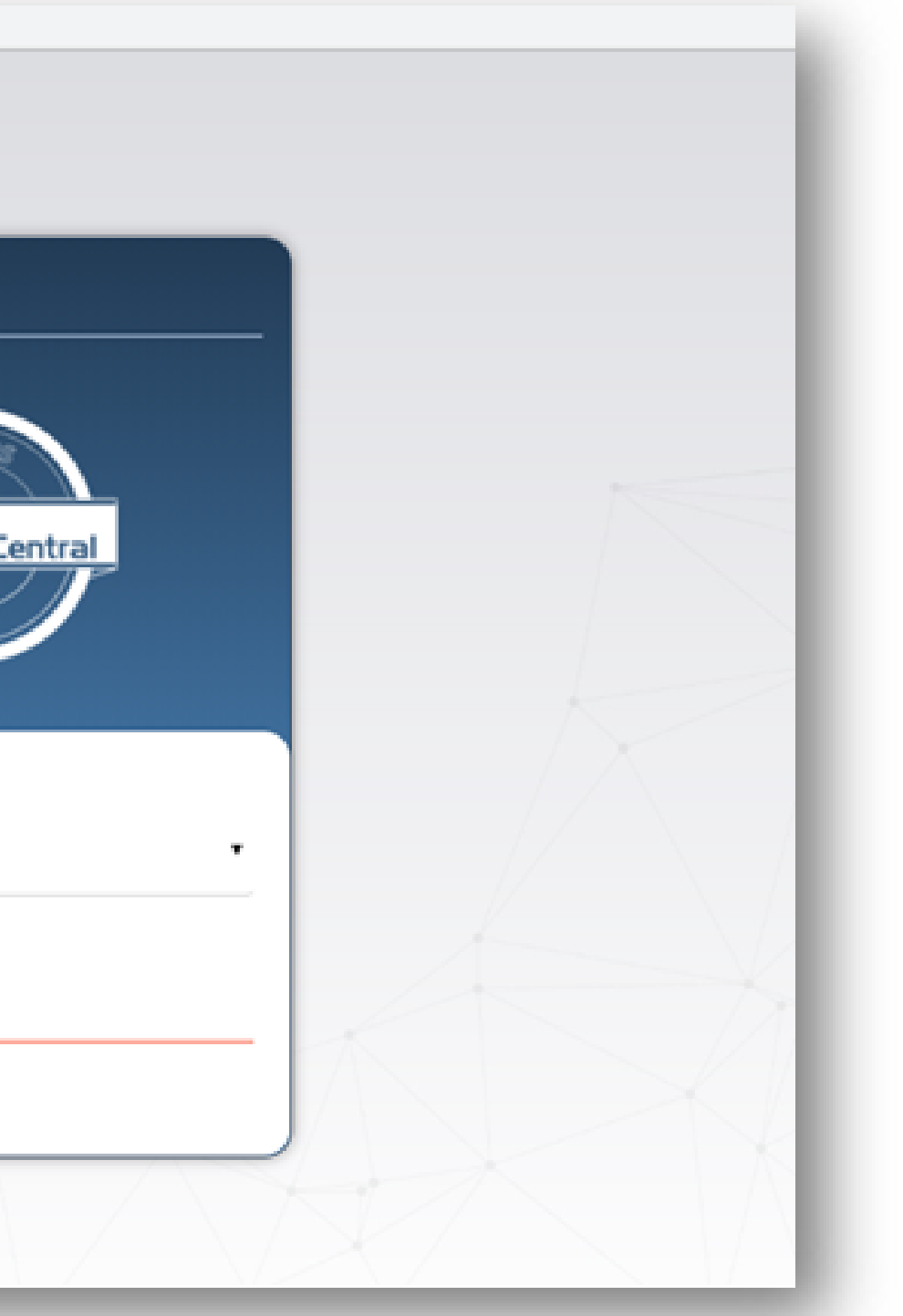

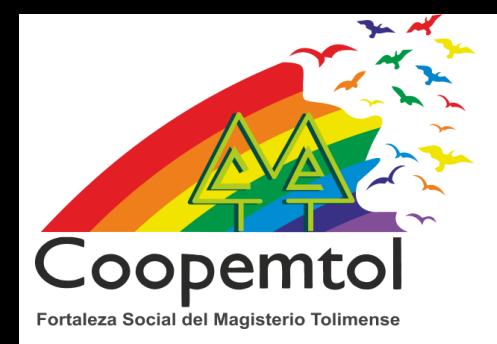

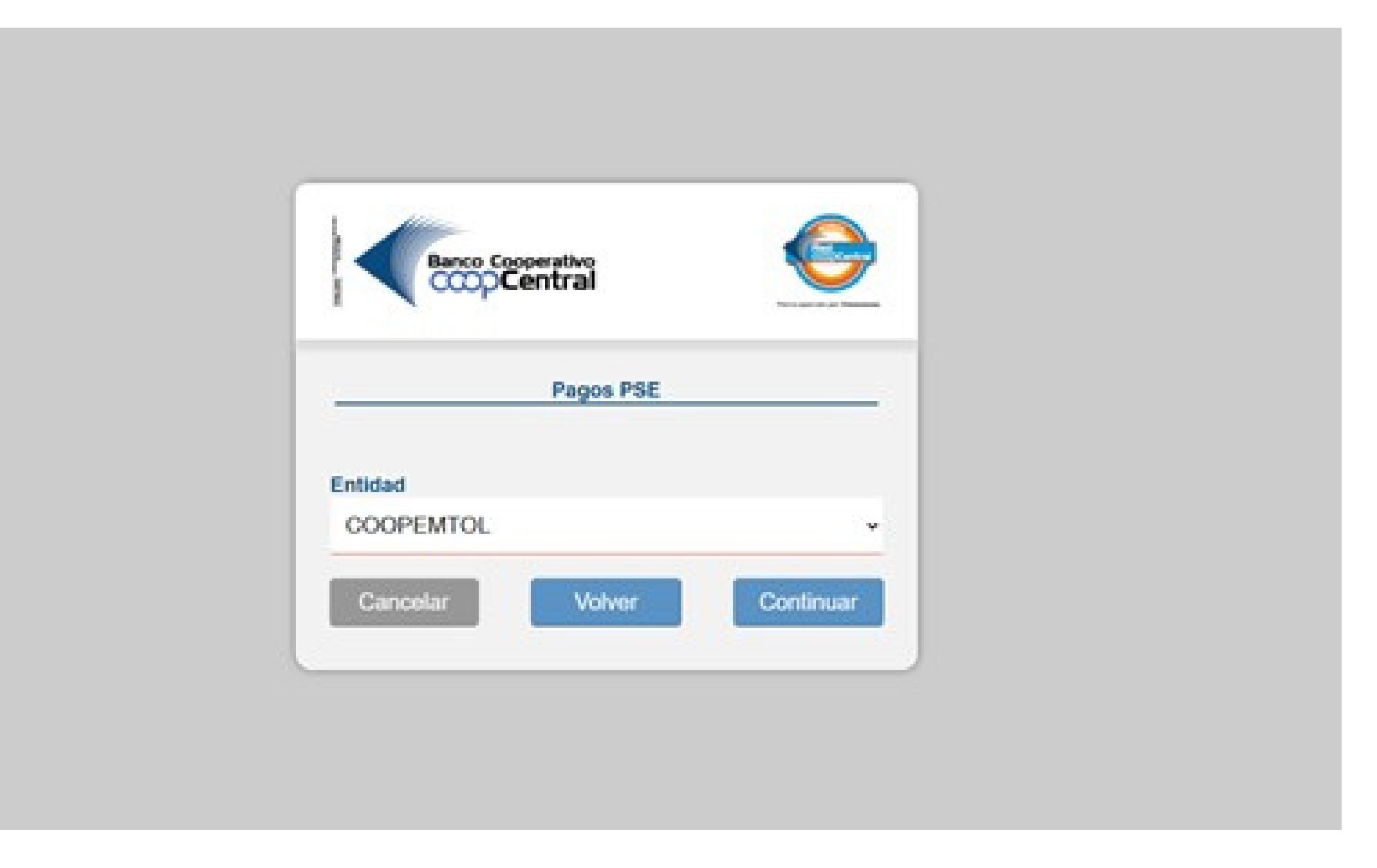

### 8. En entidad, selecciona Coopemtol.

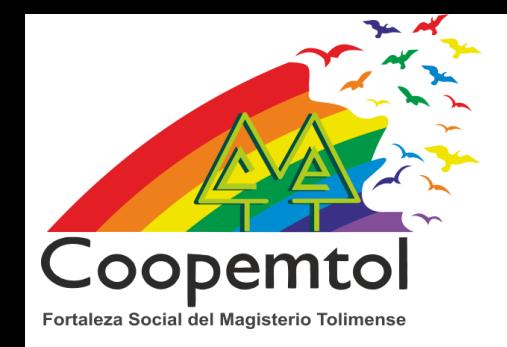

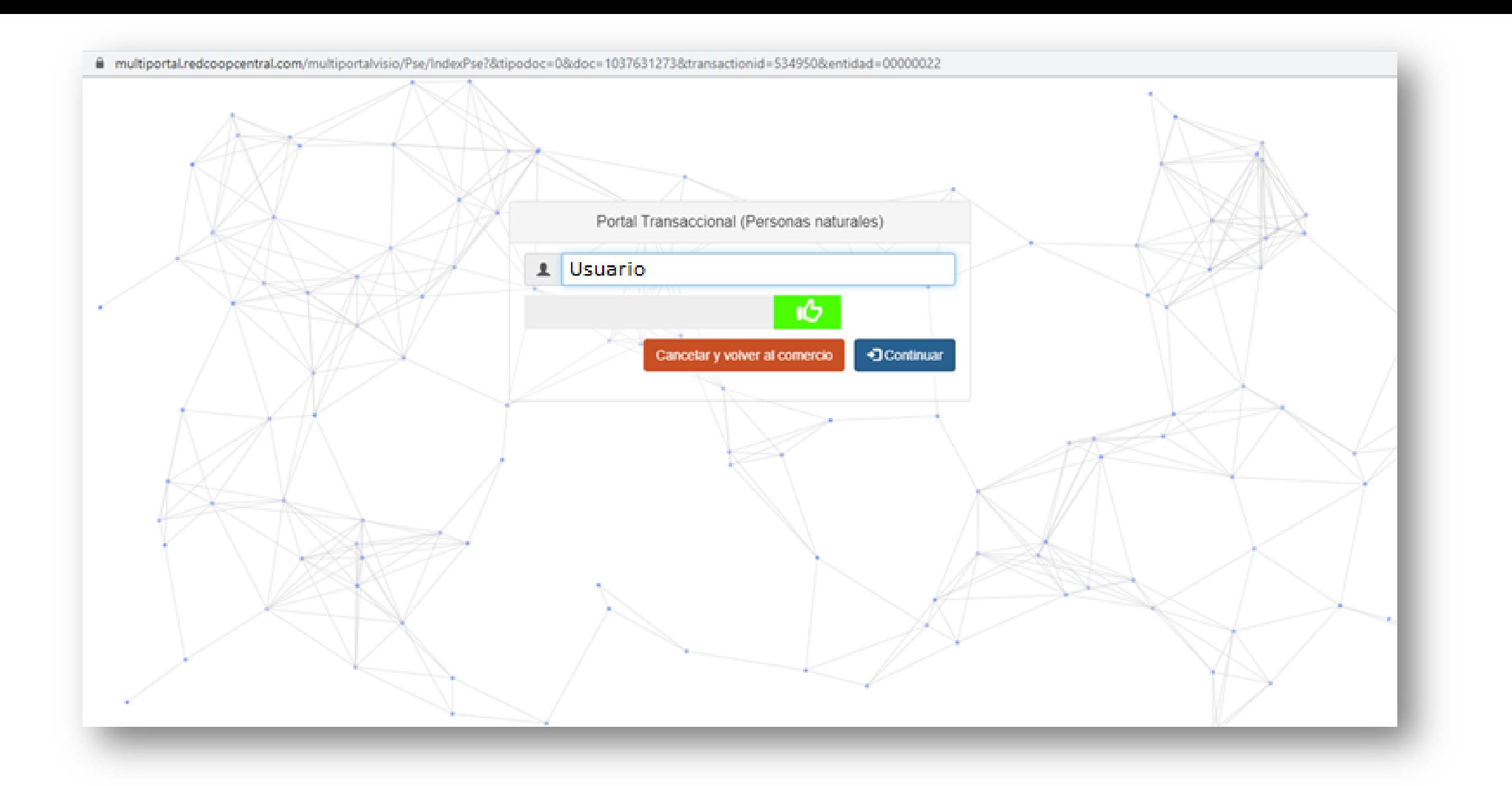

9. Ingresa el usuario previamente registrado, desliza el icono  $\|\mathbf{G}\|$ hacia la derecha (hasta que aparezca en verde) y clic en continuar

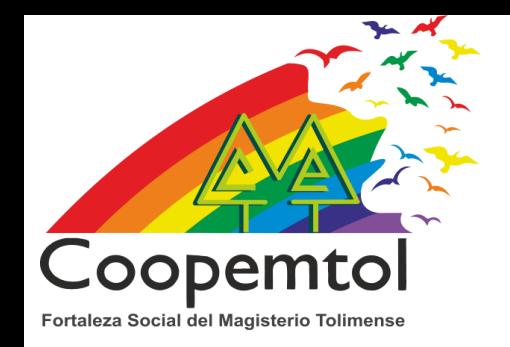

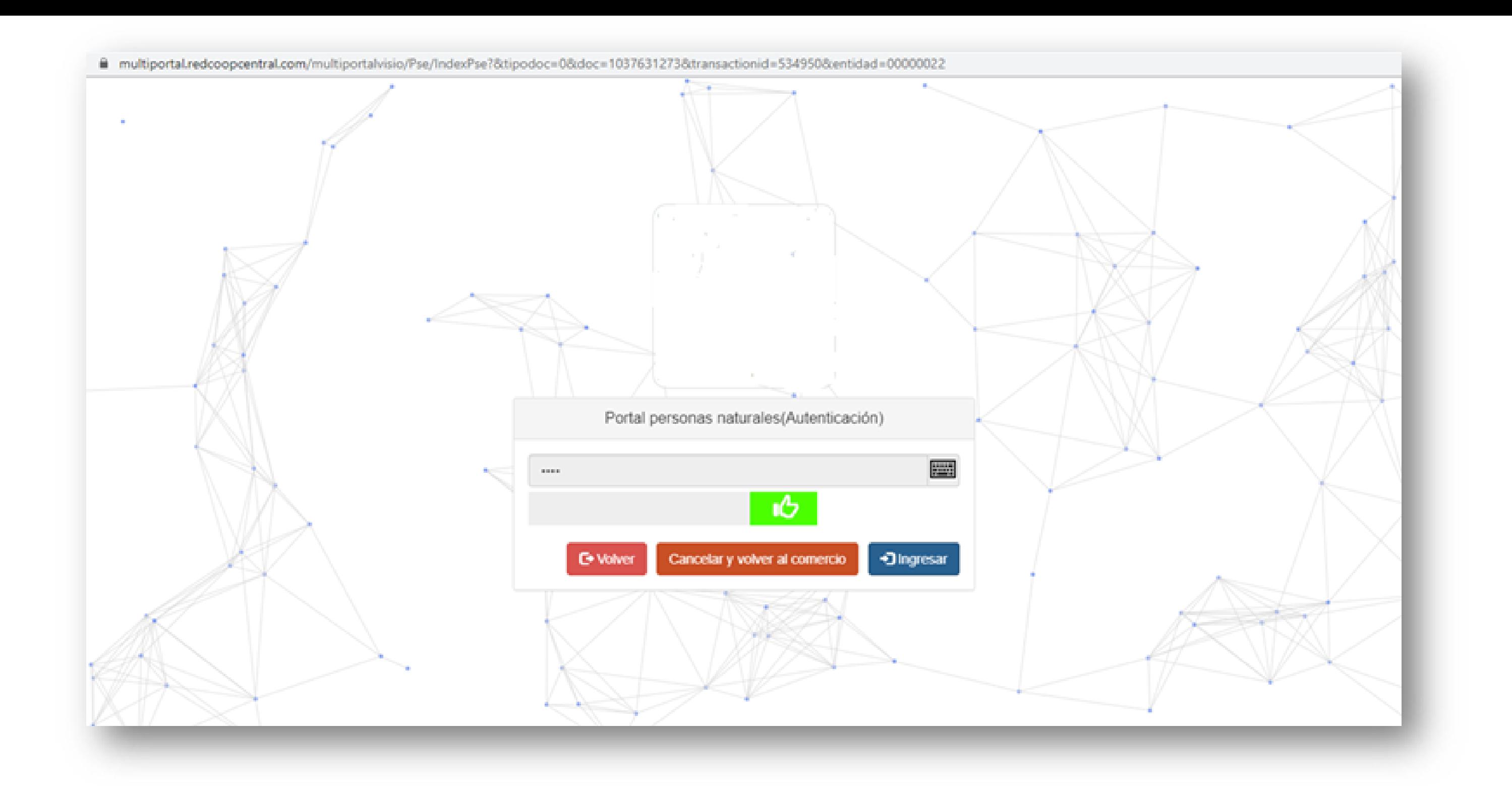

10. Ingresa la contraseña, desliza el icono **de la derecha** (hasta que aparezca en verde) y clic en ingresar

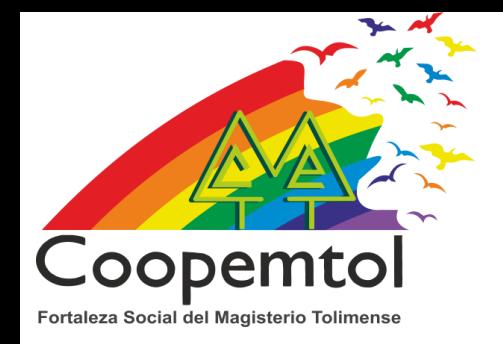

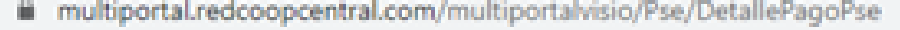

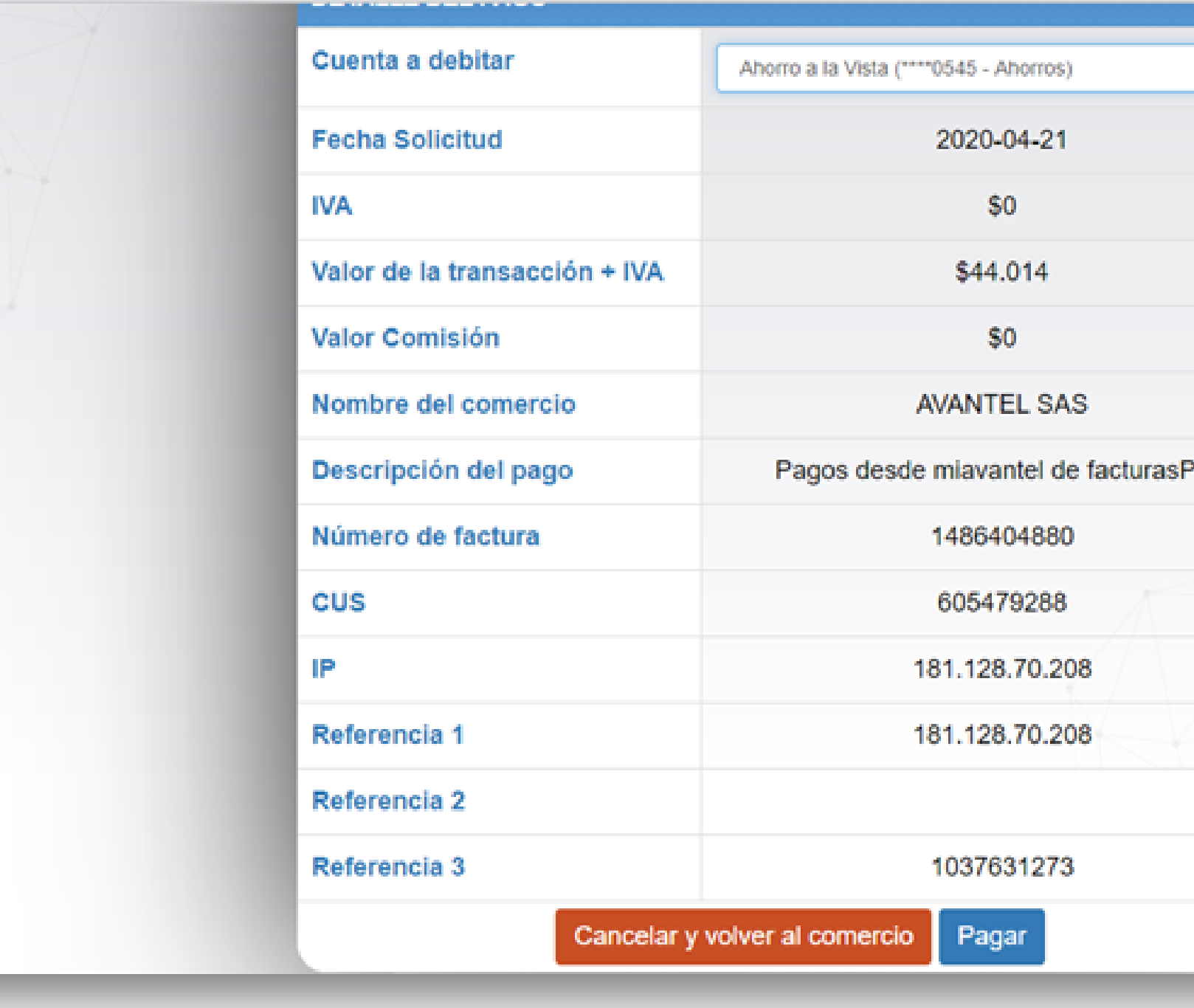

### 11. Selecciona la cuenta a debitar, verifica los datos de la compra o pago y clic en Pagar.

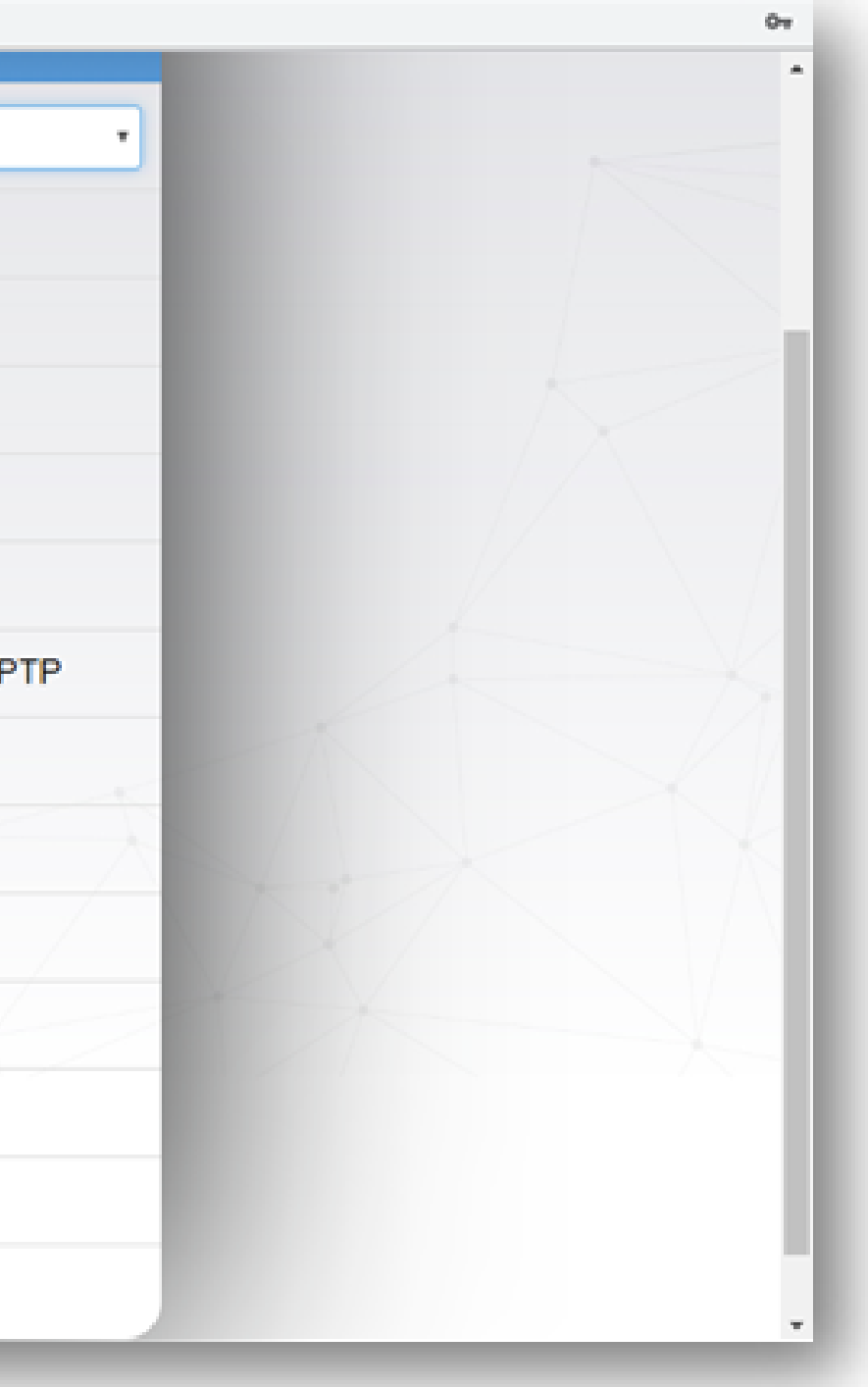

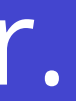